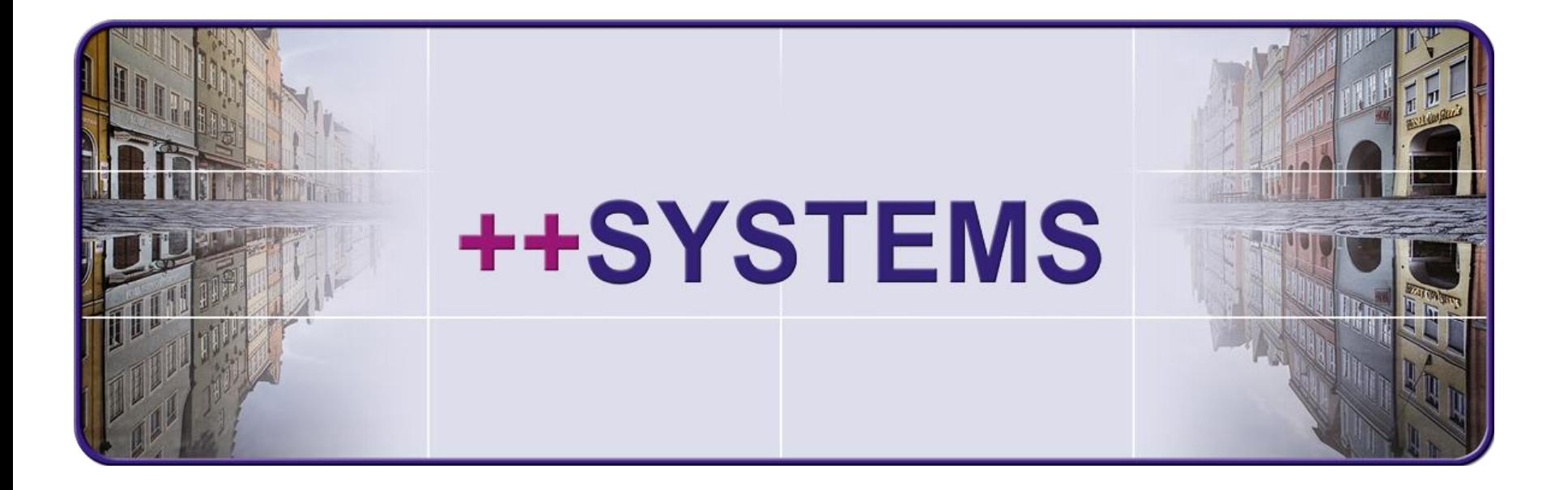

# **Der Themenplan So präsentieren Sie Ihre Ergebnisse optimal!**

# **Webinar 30. Juni 2016 Hans Andorfer**

tandler.com GmbH | Am Griesberg 25 | D-84172 Buch am Erlbach | Deutschland | Tel +49 8709 94040 | Fax +49 8709 94049 | ufo@tandler.com

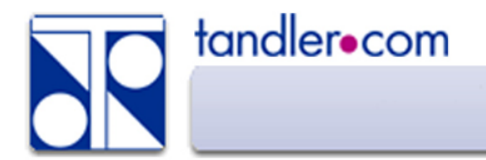

In diesem Webinar geht es im Wesentlichen um die Darstellungsmöglichkeiten im Arbeitsbereich, dem Lageplan, in ++SYSTEMS.

Durch die Anzeige bestimmter Eigenschaften von Elementen, deren Hervorhebung, Farbgebung, Größe und Beschriftung entsteht ein Themenplan.

Hinterlegen von zusätzlichen Informationen über Raster und Vektorgrafiken kann den Bezug zur Örtlichkeit verbessern oder ein Thema unterstützen.

Frei platzierbare Texte und Symbole liefern Erklärungen und weisen auf Details hin.

Alle diese Einstellungen werden über die Ansichtskonfiguration und Farbkonfiguration gesteuert, egal ob während der Projektbearbeitung oder bei der Planausgabe, der ja auch wieder eine Ansichtskonfiguration zugrunde liegt.

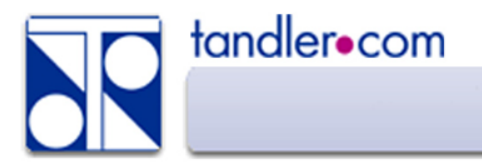

## Die Ansichtskonfiguration legt fest:

Was wird dargestellt Wie groß wird etwas dargestellt Was wird wie beschriftet

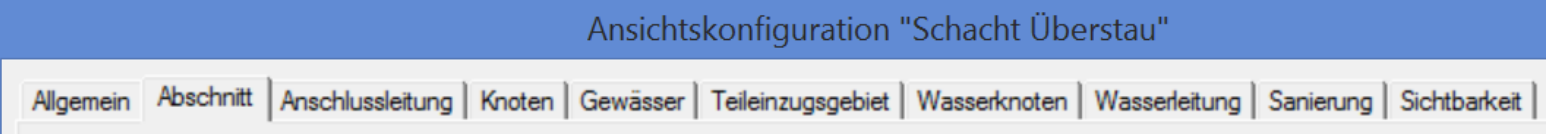

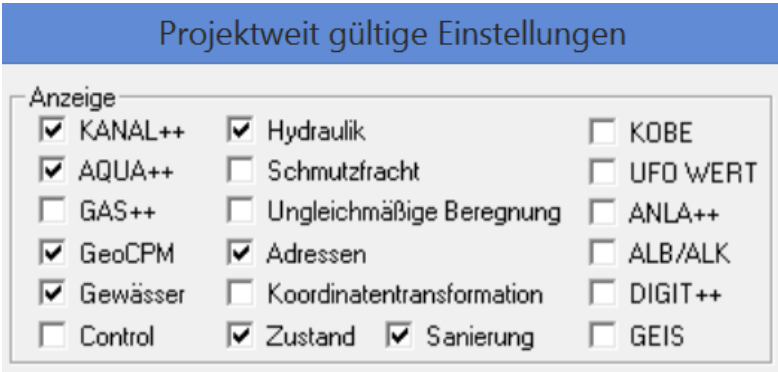

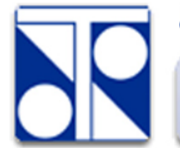

#### tandler.com

## Ansichtskonfiguration - Allgemein

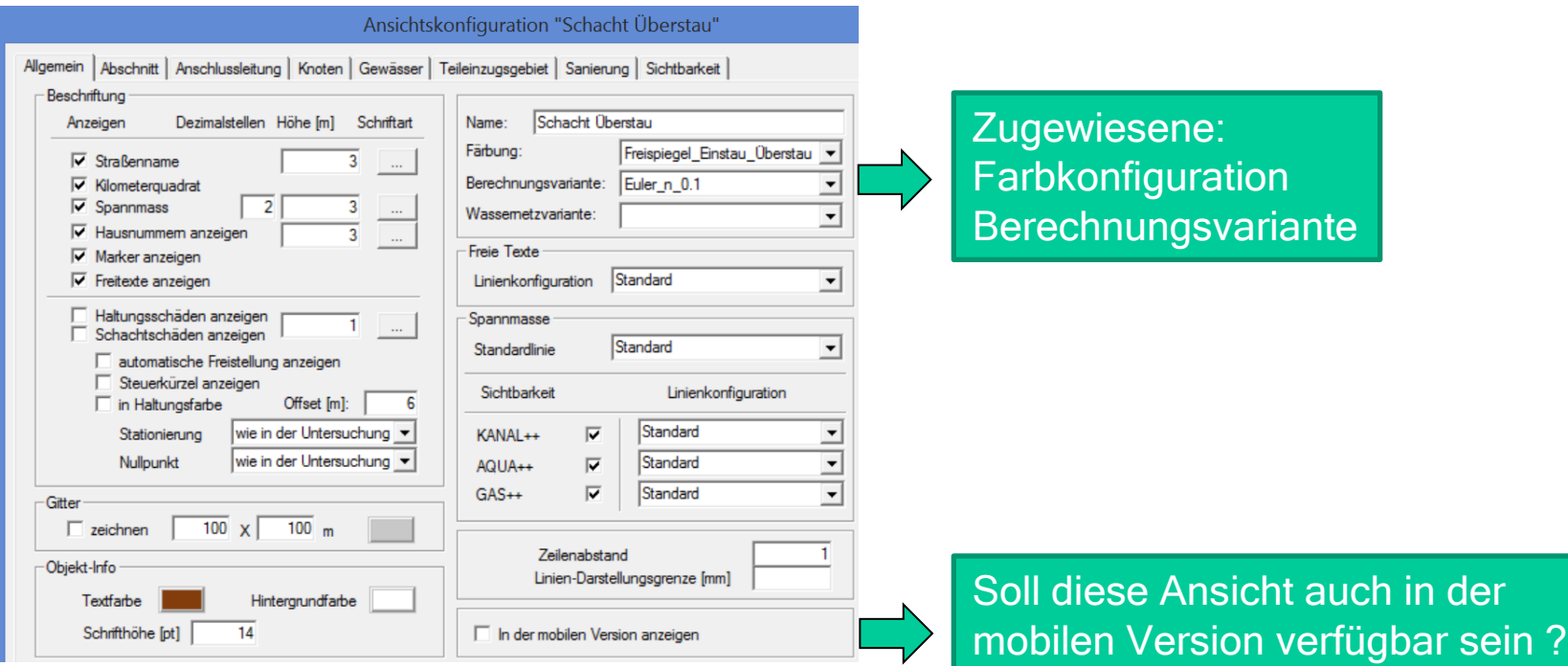

Die Beschriftungshöhe wird in [m] angegeben. Wird die Schrift am Bildschirm bzw. am Ausdruck durch den gewählten Maßstab kleiner 1[mm] wird diese ausgeblendet !!

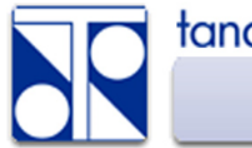

## tandler.com

## Variable Abschnittsbeschriftung

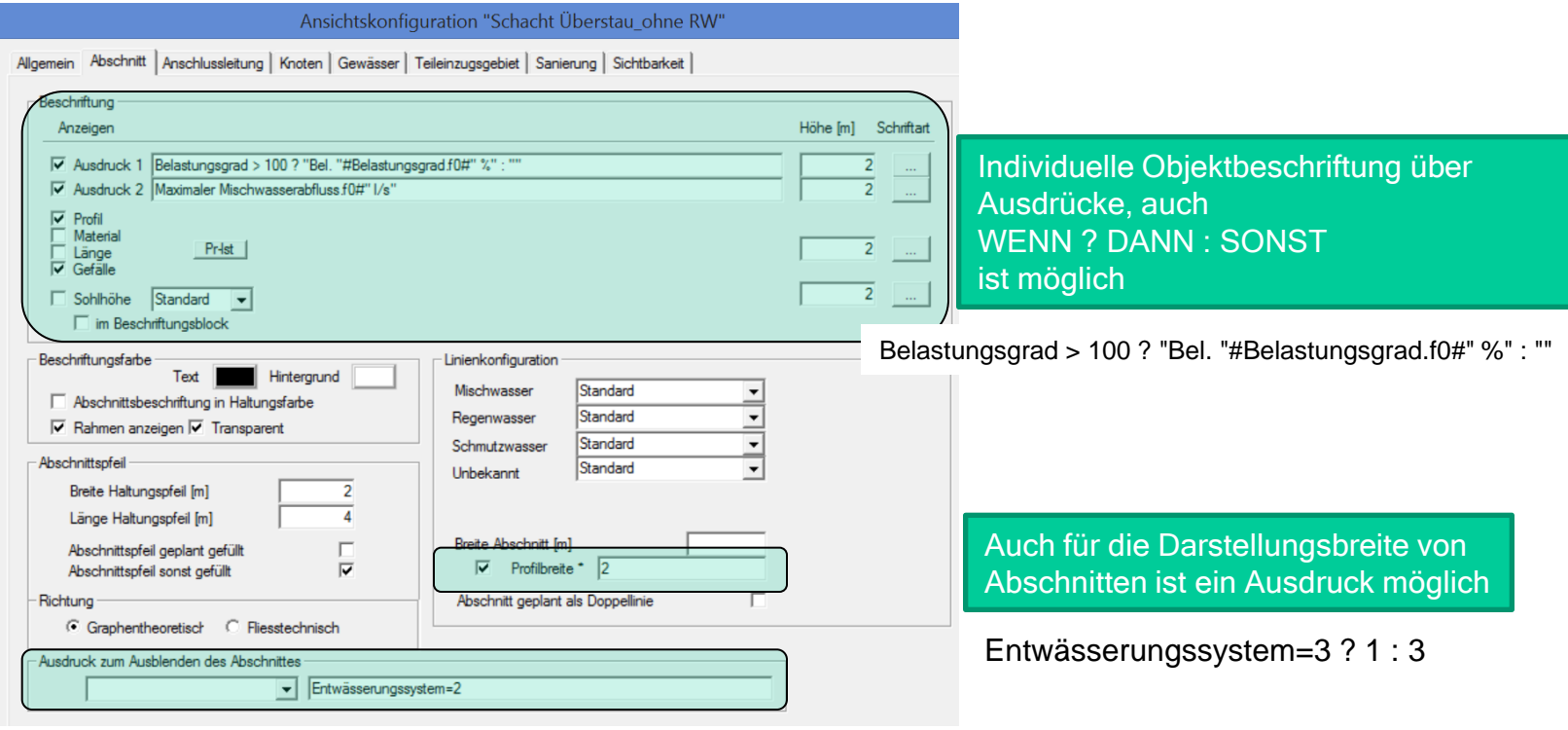

Objekte für die dieser Ausdruck "WAHR" ergibt werden nicht dargestellt

Eine Folge von Texten (Strings) und Feldnamen verbunden mit # Texte sind dabei unter Anführungszeichen zu stellen, der Abstand zwischen Text und Feldwert gehört noch zum Text.

Für nummerische Felder kann die Ausgabegenauigkeit festgelegt werden .f0 …

"Text1 "#Feldname.f2#" Text"

tandler•com

"max ÜV "#Maximales Überstauvolumen.f2#" m<sup>3"</sup>

M6.13.1 max  $\ddot{\text{UV}}$  1.35 m<sup>3</sup>

Für nicht nummerische Datenfelder gibt es die Möglichkeit die Ausgabe zu beschneiden, hier am Beispiel des Datenfeldes "Name"

Name.substr(3 ,5) liefert vom Namen eines Objektes den Teil vom 3. Charakter ab die nächsten 5 Stellen (nach 3 steht ein Leerzeichen !!)

Name.right(4) liefert die letzten 4 Stellen als String

Name.left(4) liefert die ersten 4 Stellen als String

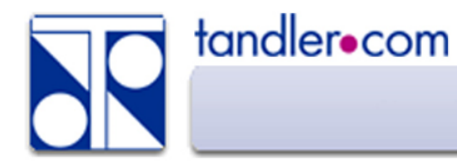

Soll die Beschriftung variabel, je nach bestimmten Eigenschaften eines Objektes erfolgen kann diese vorher abgefragt werden.

((Maximales Überstauvolumen) > 0) ? (Name) : ""

Beschrifte den Namen nur an Schächten mit Überstauvolumen.

Syntax:

WENN ? DANN : SONST WENN ? DANN : WENN ? DANN : WENN ? DANN : SONST

Der SONST wert kann auch die nächste WENN Abfrage beinhalten Somit kann auch über Stringvergleich nach Stringinhalt eingefärbt werden.

"DN "#::Profilhöhe#" - Neu DN "#Euler::Profilhöhe Vorhandene Profilhöhe – Neue Profilhöhe

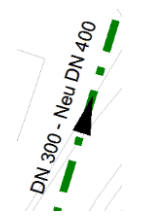

Denken Sie an die freien Attribute wenn es um Themenpläne geht !

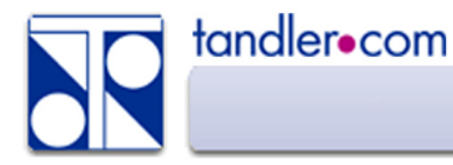

## Variable Knotenbeschriftung

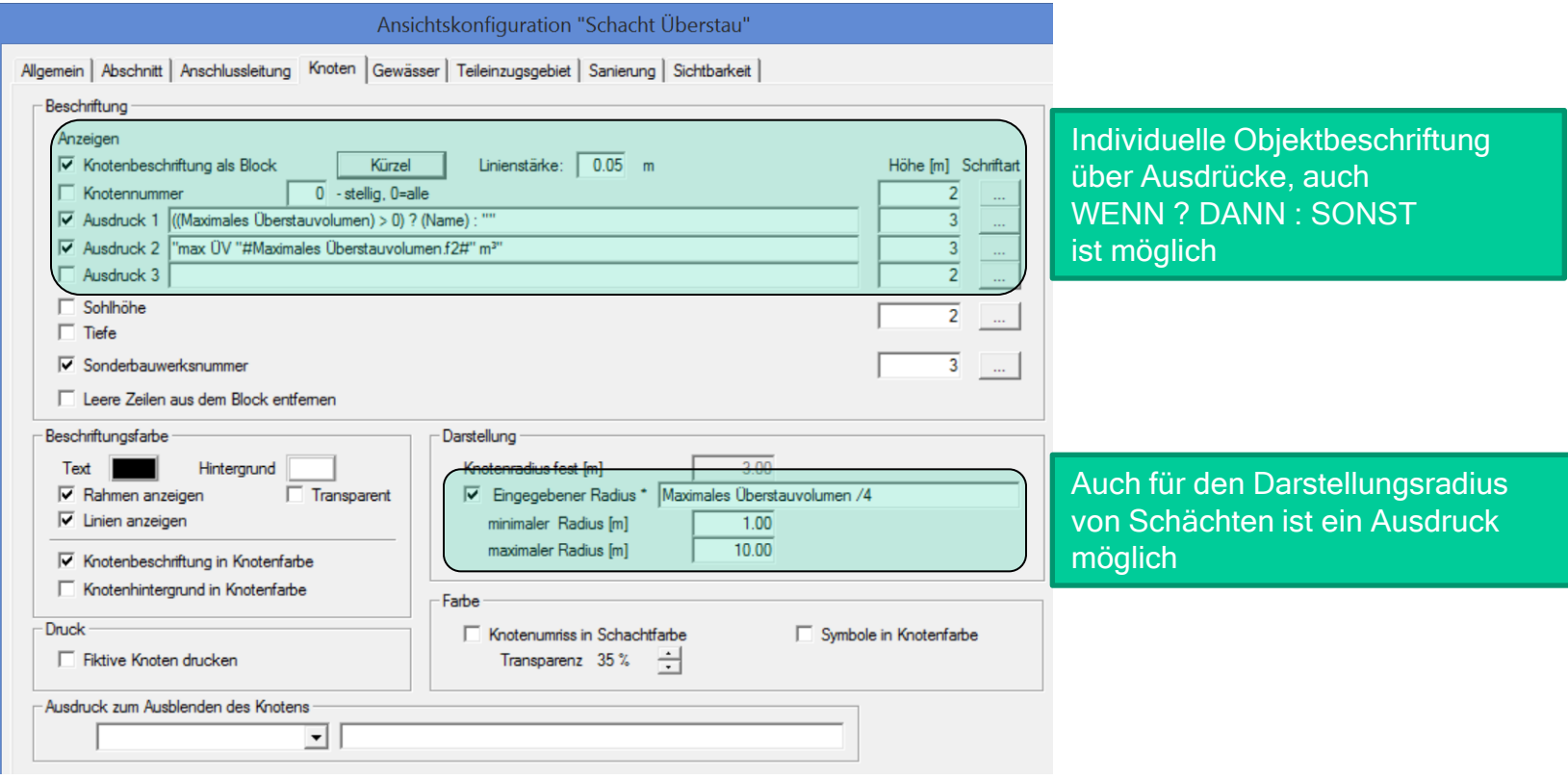

Objekte für die dieser Ausdruck "WAHR" ergibt werden nicht dargestellt

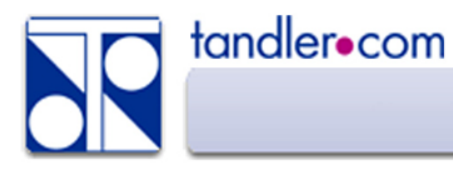

#### Darstellung der Gebietsgrenzen von Einzugsgebieten

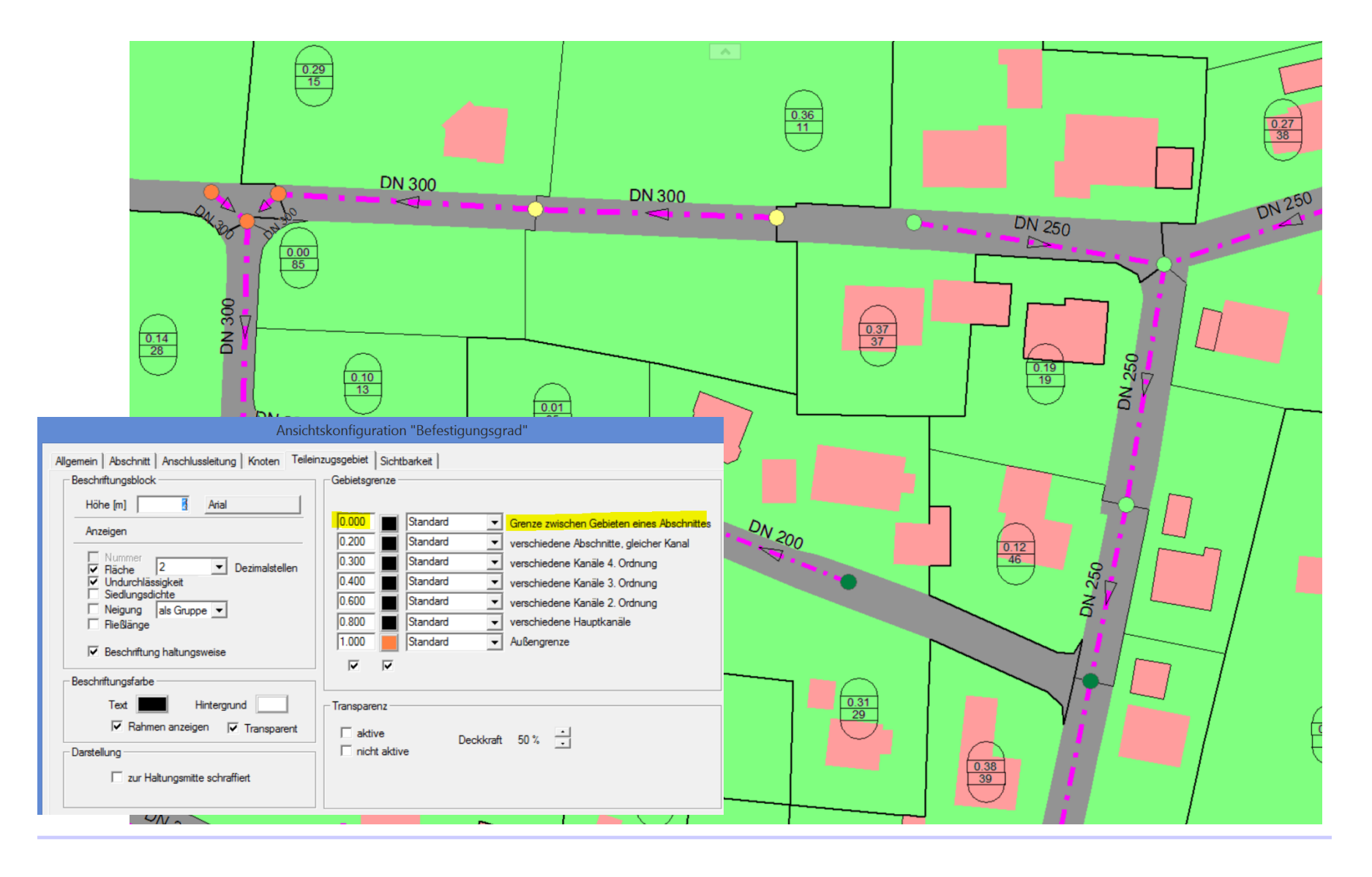

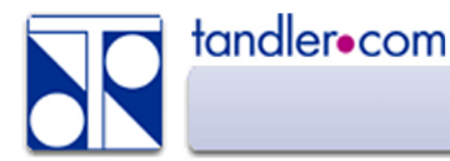

Generell gilt, die ausgewählte Partition ist auch sichtbar. Zusätzlich können weitere Partitionen sichtbar geschalten werden, sinnvoll bei Trennsystemen.

In einer Partition kann auch fest, dann unabhängig von der aktuell ausgewählten Ansichtskonfiguration, eine Ansichtskonfiguration für die Liniendarstellung gewählt werden.

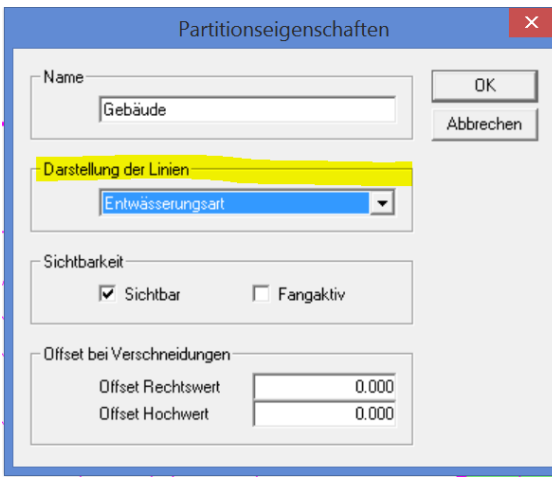

Diese Option macht die Darstellung noch flexibler aber nicht einfacher zu durchschauen! Da sucht die Hotline schon mal wie es zu diesem Verhalten kommt

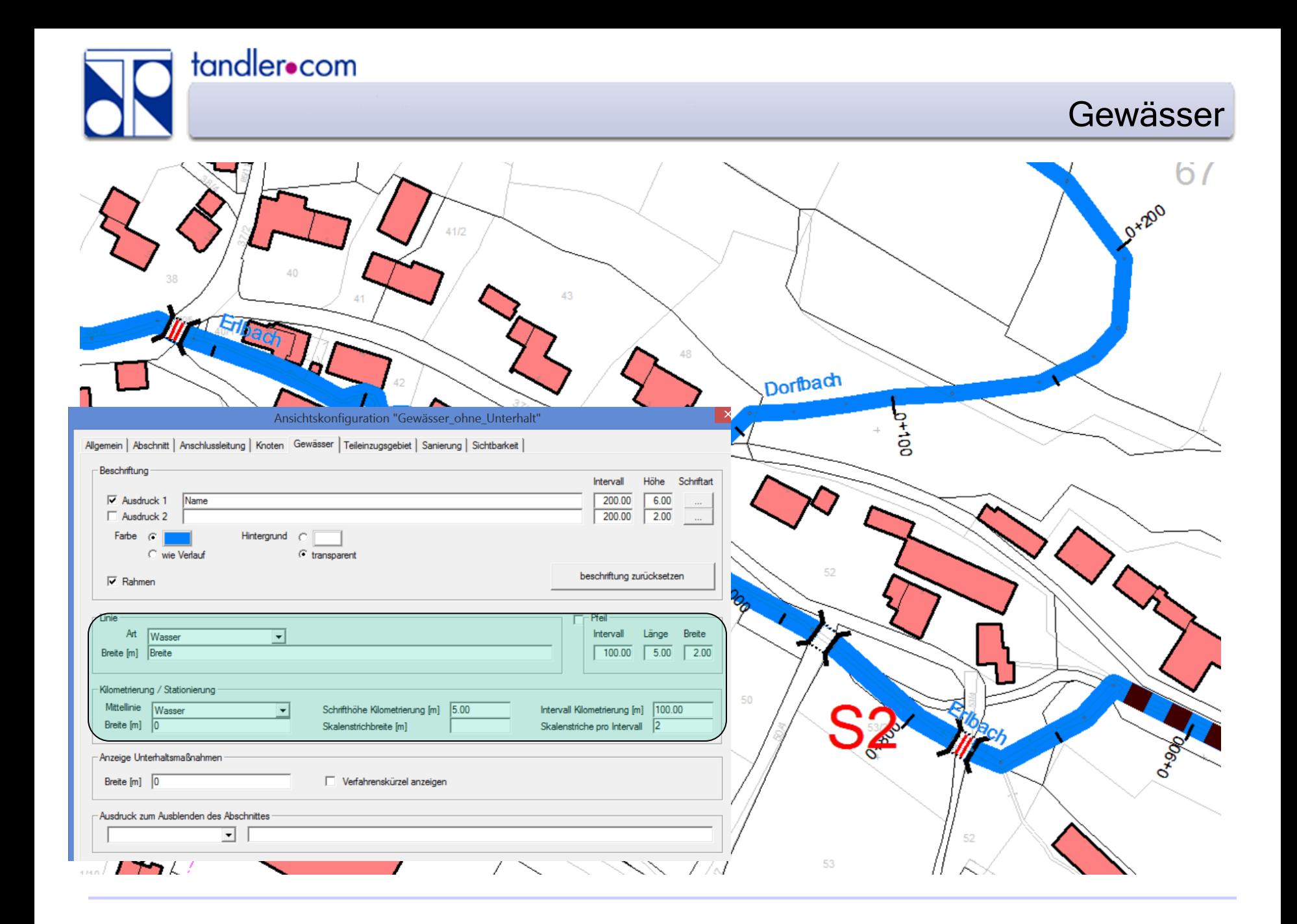

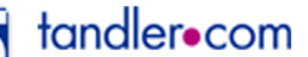

Darstellung von Unterhaltsmaßnahmen am Gewässer

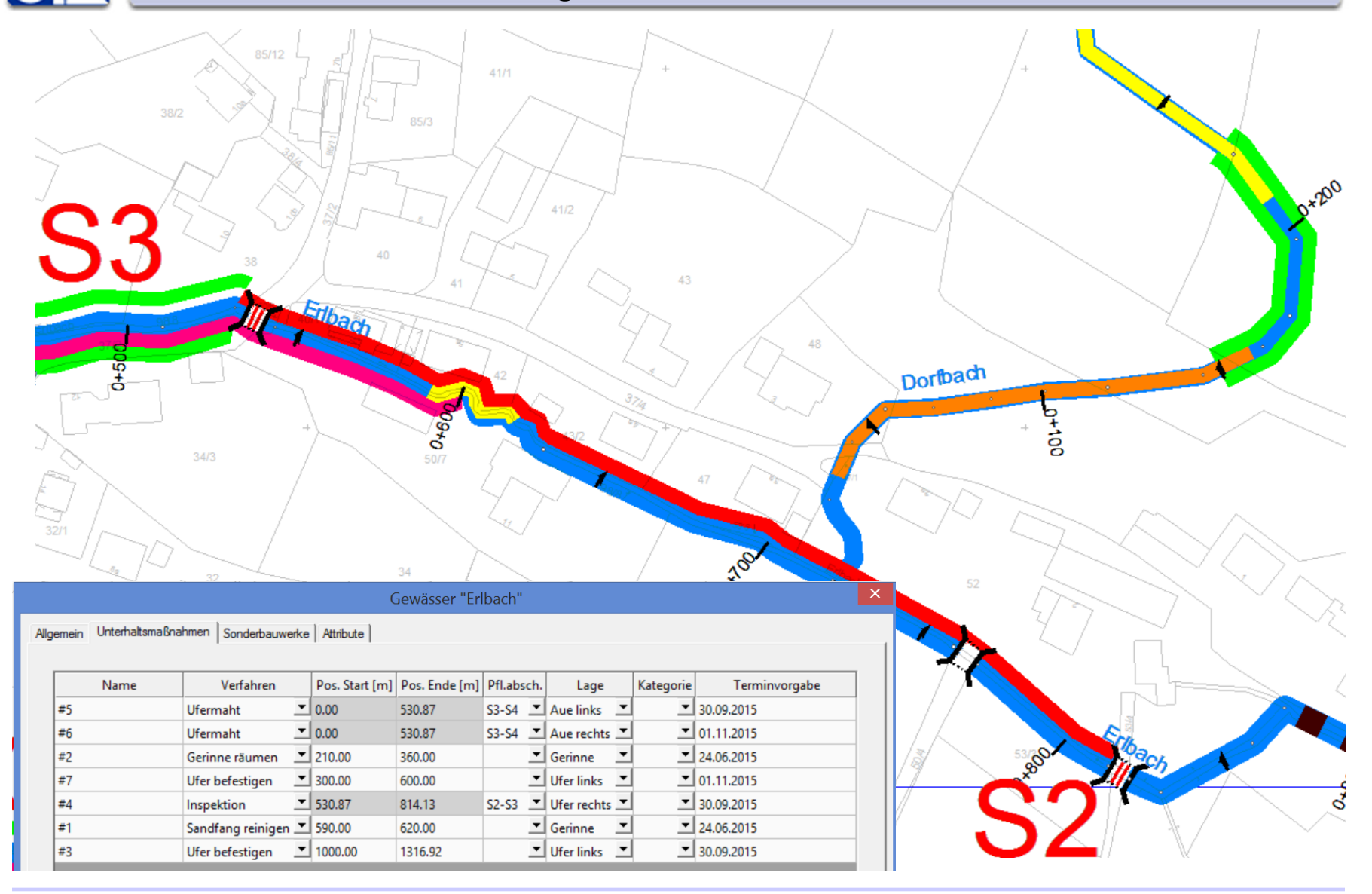

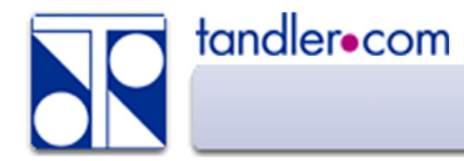

Sanierungsvarianten können mit Ihren Sanierungsmaßnahmen im Lageplan dargestellt werden. Die Ausdehnung von Maßnahmen wird dabei ersichtlich. Der Beschriftungstext kann wieder ein Ausdruck sein.

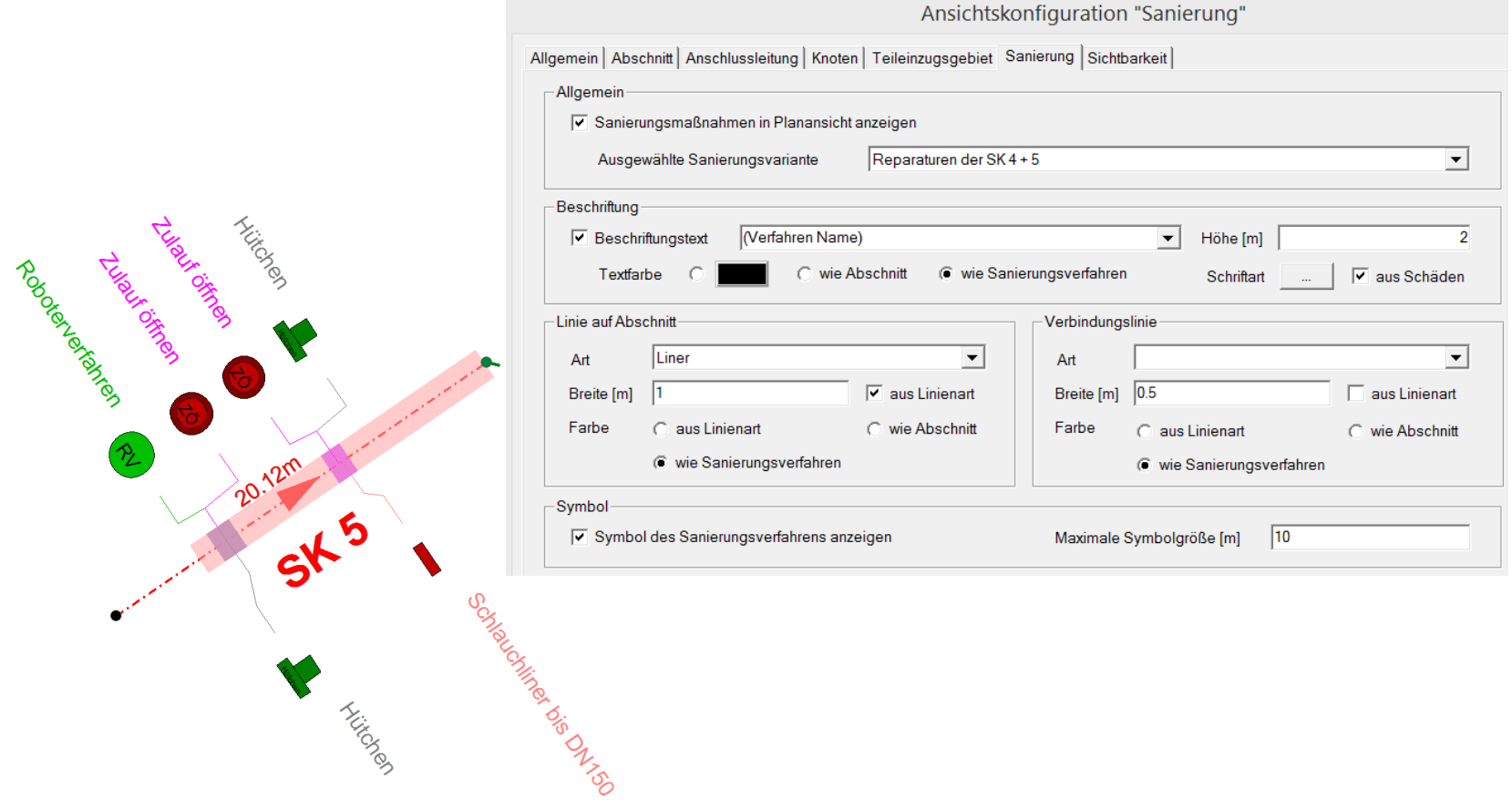

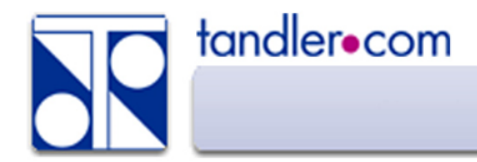

Unter dem TAB Sichtbarkeit kann die Anzeige von Elementen aus dem Bereichen Texte und Spannmaße, Marker, GIS gesteuert werden.

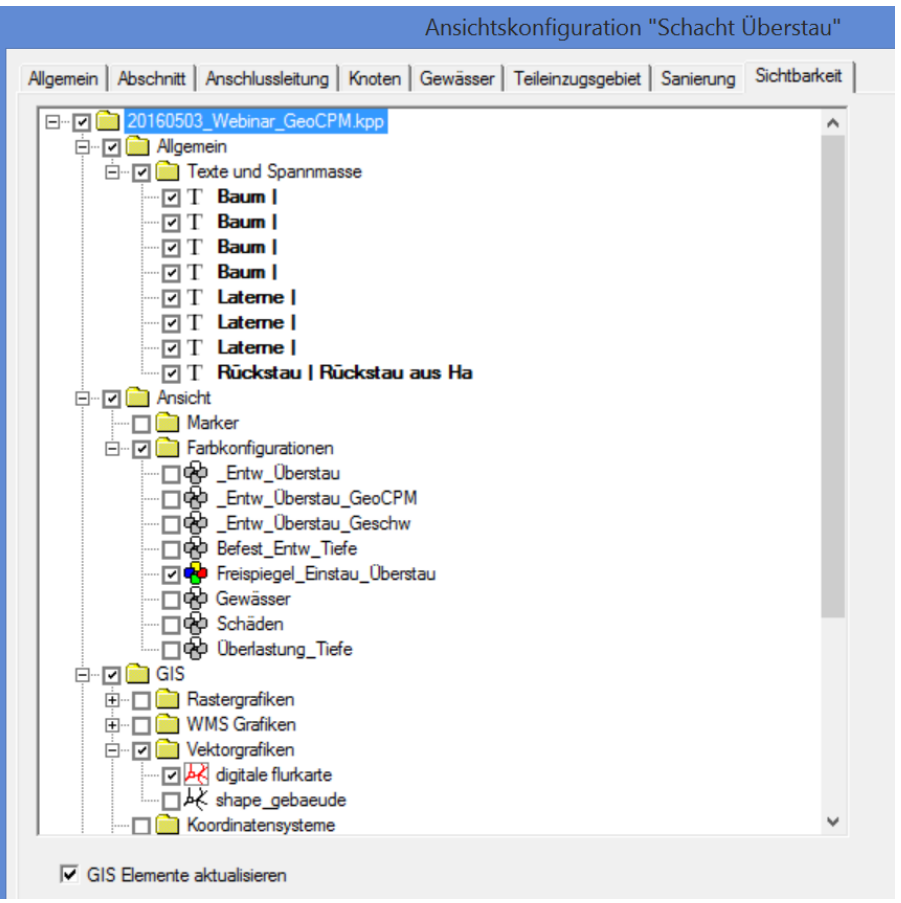

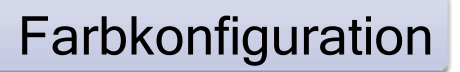

Über die ausgewählte Farbkonfiguration bestimmt sich die Farbe von Objekten.

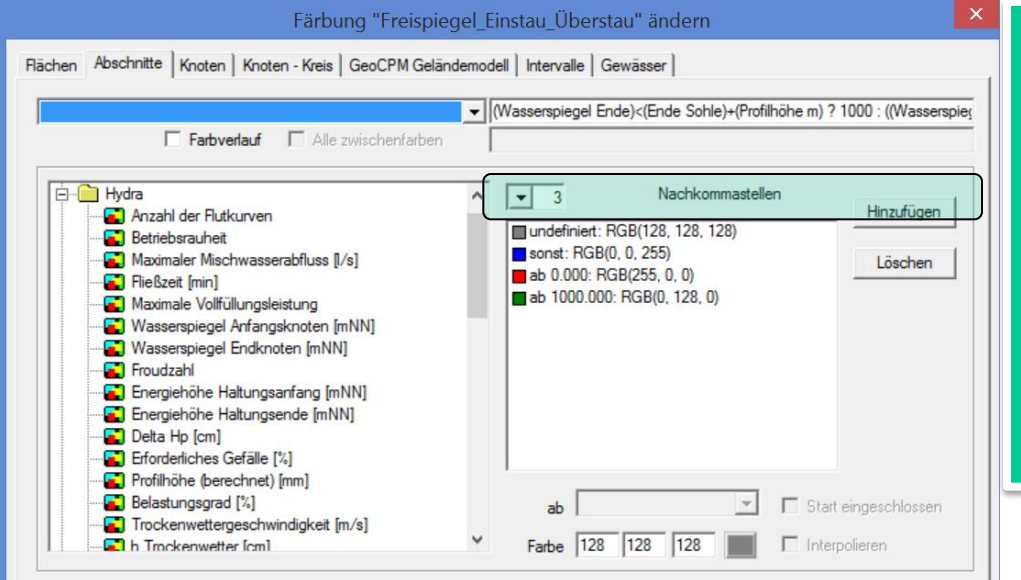

tandler•com

Das Feld oder der Ausdruck der die Farbgebung bestimmt kann aus der Liste links ausgewählt werden. Alternativ aus der darüber liegenden drop down Box oder direkt hier eingegeben werden.

Auch für die Farbkonfiguration können beliebige Ausdrücke sowie WENN?DANN:SONST Therme benutzt werden.

(Wasserspiegel Ende)<(Ende Sohle)+(Profilhöhe m) ? 1000 : ((Wasserspiegel Ende) - (Endknoten.Deckelhöhe)) Mit der Beispielhaften Farbzuweisung wie oben ergibt sich die Haltungsfarbe wie folgt: Grün – WSP unter Scheitel Blau – WSP eingestaut Rot – WSP überstaut

#### Abschnitt.Fläche undurchlässig / Abschnitt.Fläche Gesamt \*100

Angewandt auf Flächen färbt diese nach dem mittleren Befestigungsgrad aller an diese Haltung angeschlossenen Flächen.

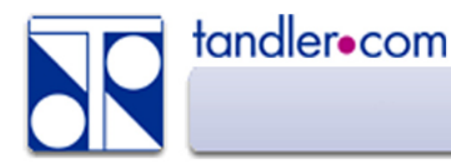

GeoCPM Geländemodelle haben einen eigenen TAB in der Farbkonfiguration um die Dreiecke nach Stammdaten oder Ergebnissen einer Berechnung einfärben zu können.

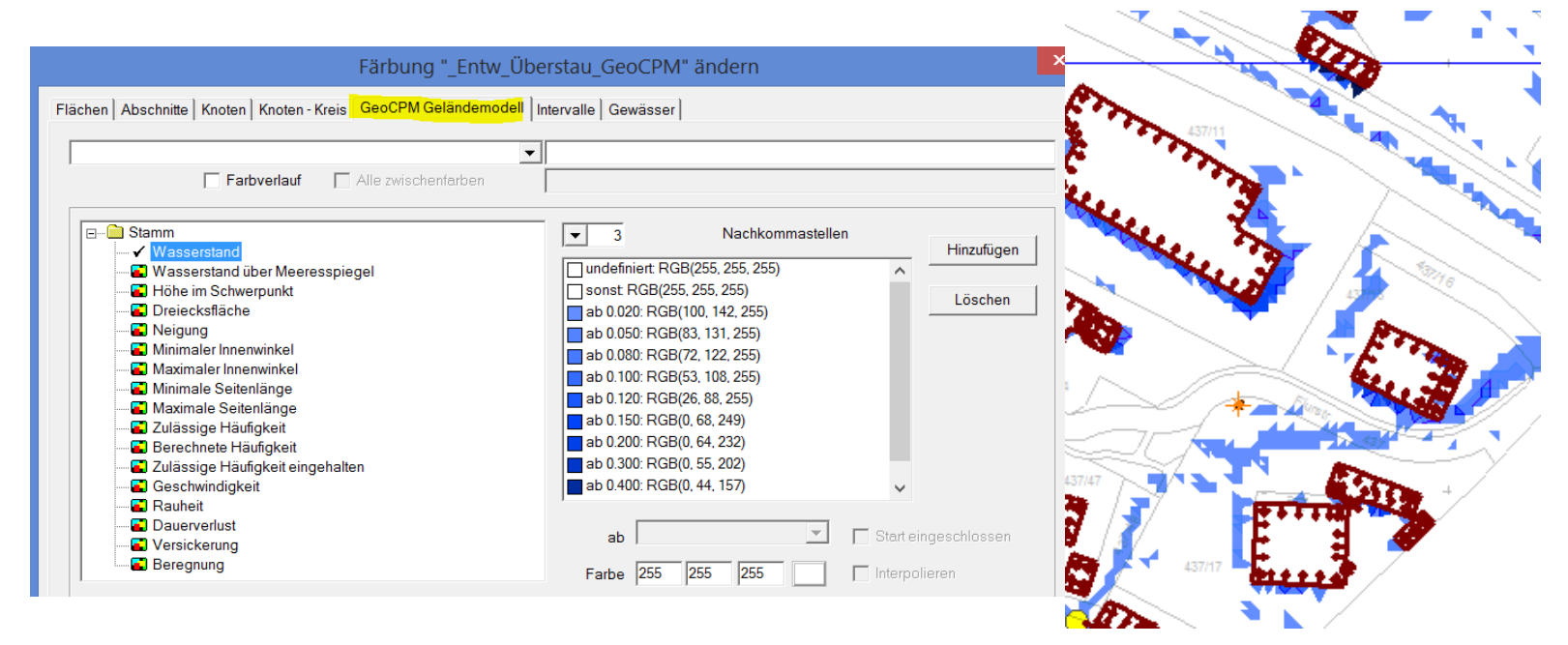

Die Sichtbarkeit von Bruchkanten wird über Rechtsklick auf die Bruchkantenmenge – Linien anzeigen bzw. Beschriftung anzeigen gesteuert.

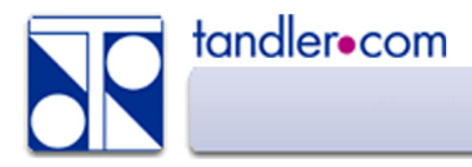

Geschwindigkeitspfeile für den Oberflächenabfluss unter Anzeige erweitert.

Voraussetzungen:

Berechnungskonfiguration - Geschwindigkeiten aufzeichnen.

Berechnungsergebnisse – Geschwindigkeiten einlesen

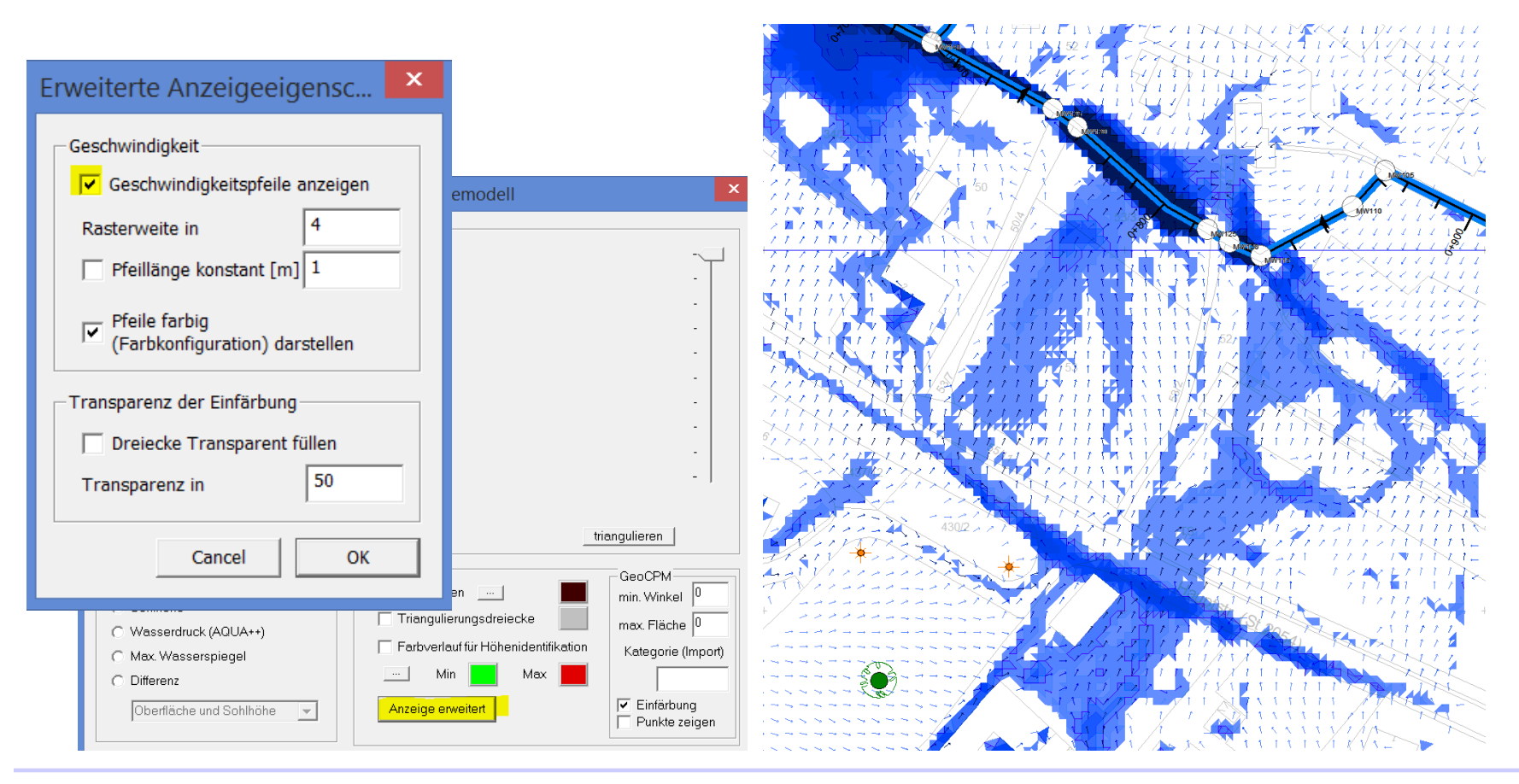

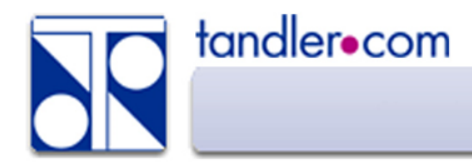

#### Symbole können über Knoten und Abschnitte oder auch freie Texte platziert werden

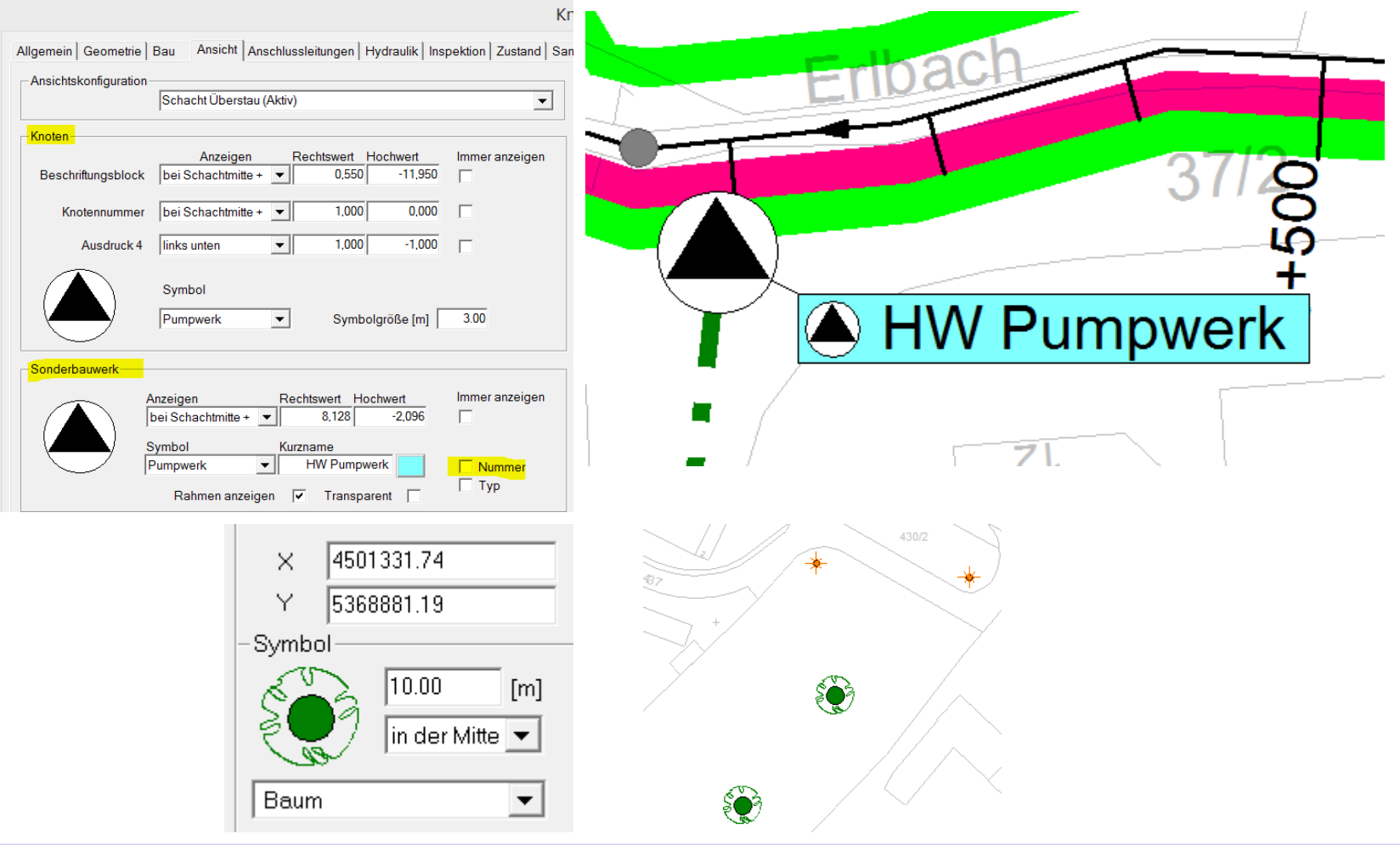

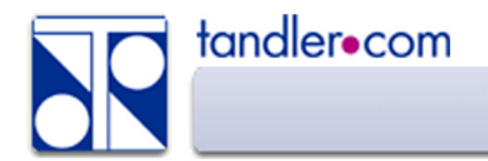

Eigene Linienarten können zur Hervorhebung von Objekten hilfreich sein.

Als Linienfarbe greift standardmäßig erst die Farbkonfiguration, es kann aber individuell auch "Linienfarbe verwenden" gesetzt werden. Bei Option "invers" greift für den Hintergrund die Farbkonfiguration.

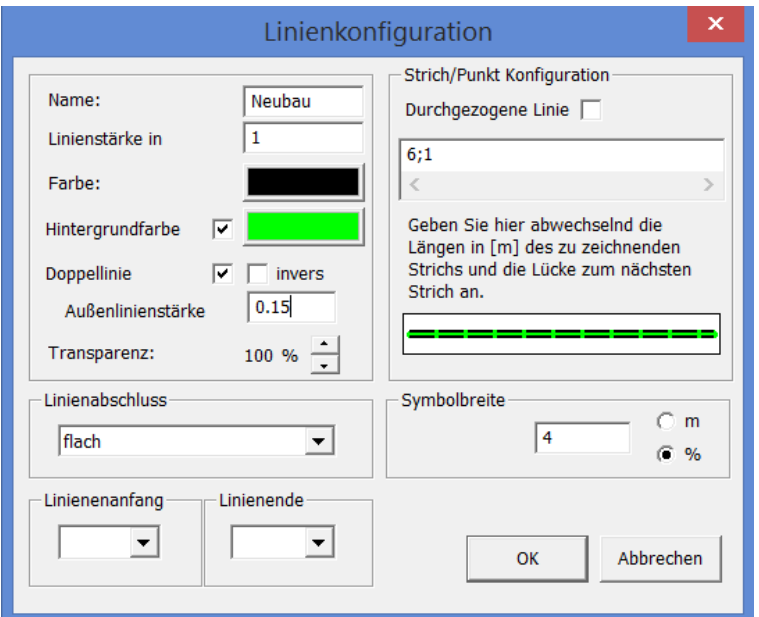

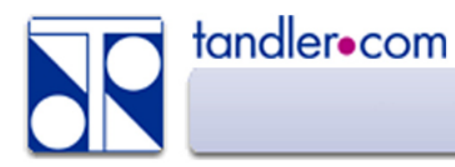

# Freie Texte und Spannmaße

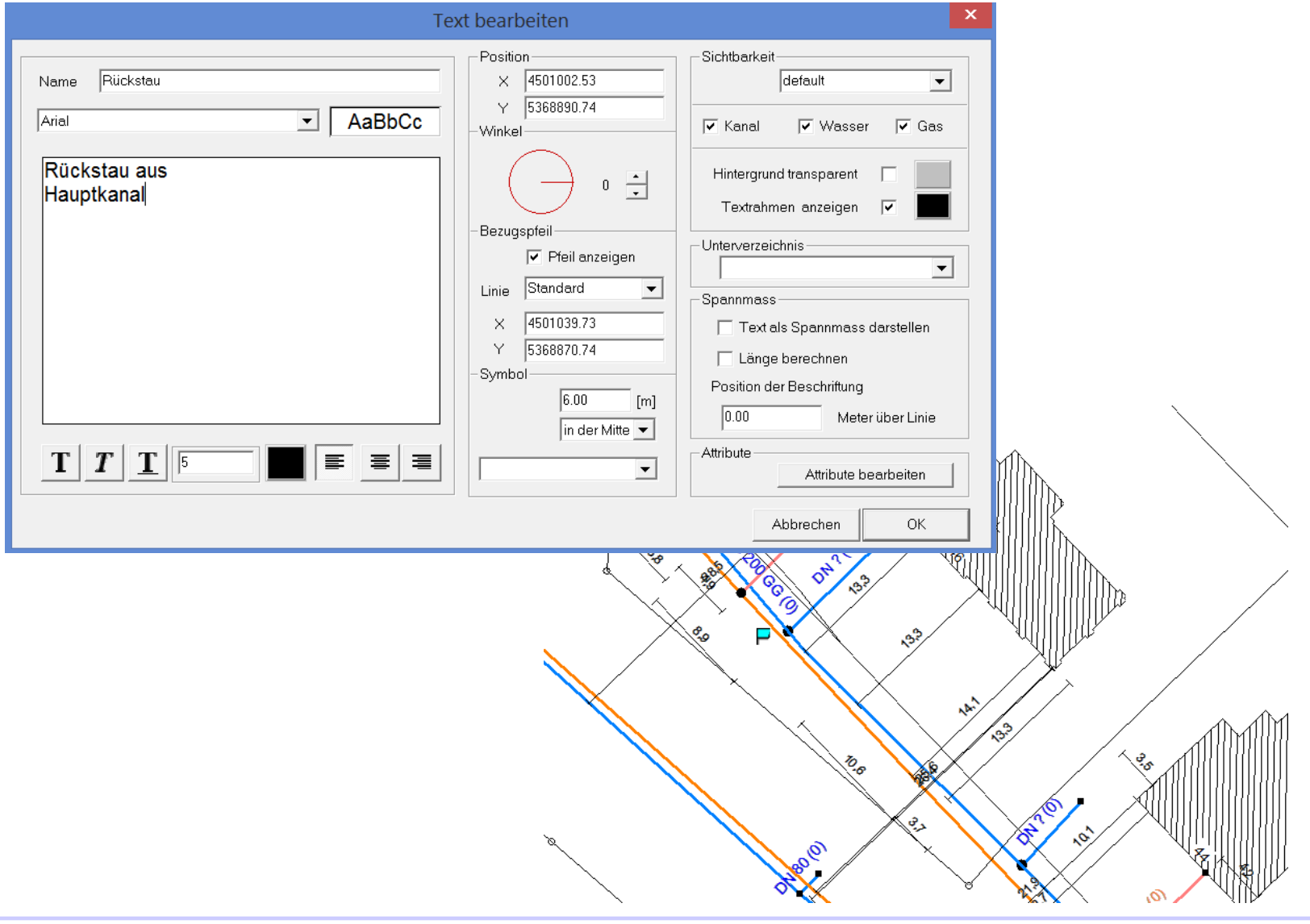

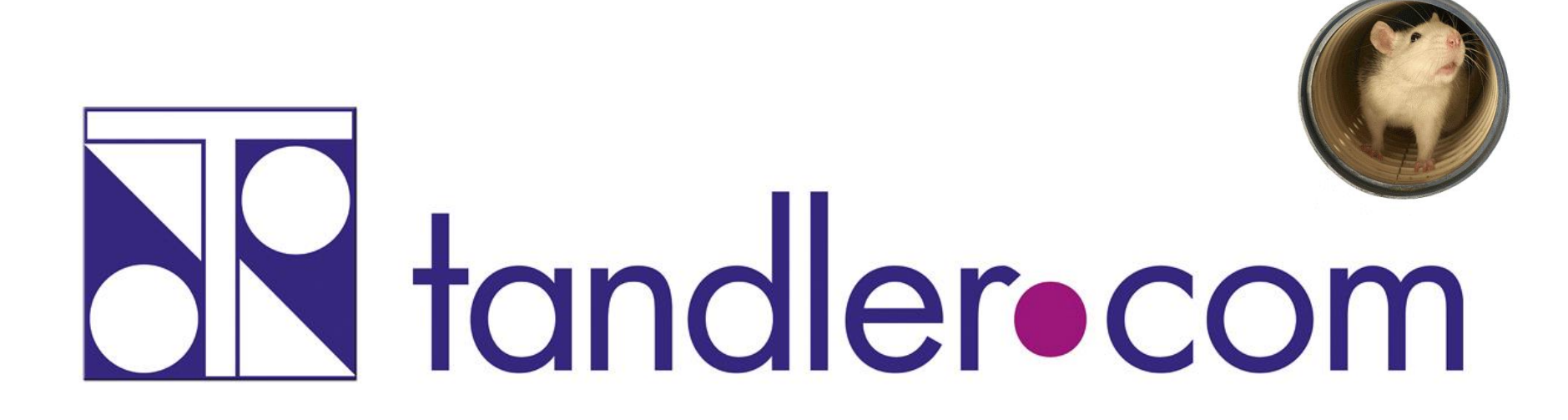

# Software für die Wasser- und Kreislaufwirtschaft

# **IT im Dienste der Umwelt**

tandler.com GmbH | Am Griesberg 25 | D-84172 Buch am Erlbach | Deutschland | Tel +49 8709 94040 | Fax +49 8709 94049 | ufo@tandler.com